## **Next***GENe***®**

**Local Licensing Registration Guide** License Renewal

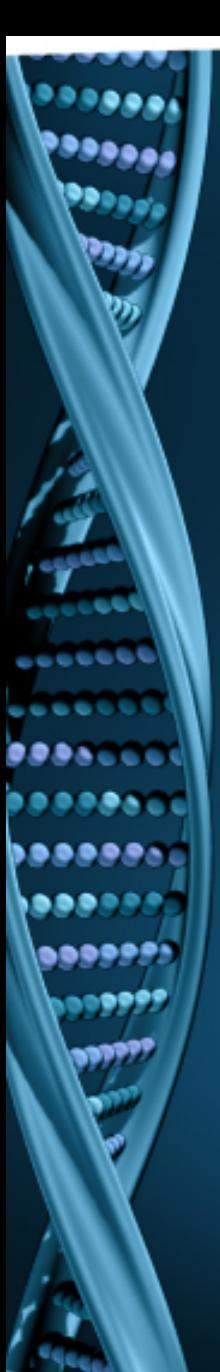

NextGENe will open with limited functionality while license is expired.

Contact SoftGenetics at [info@softgenetics.com](mailto:info@softgenetics.com) to purchase an extension.

Once you have received confirmation of the renewal, completing the registration process renews NextGENe to full functionality.

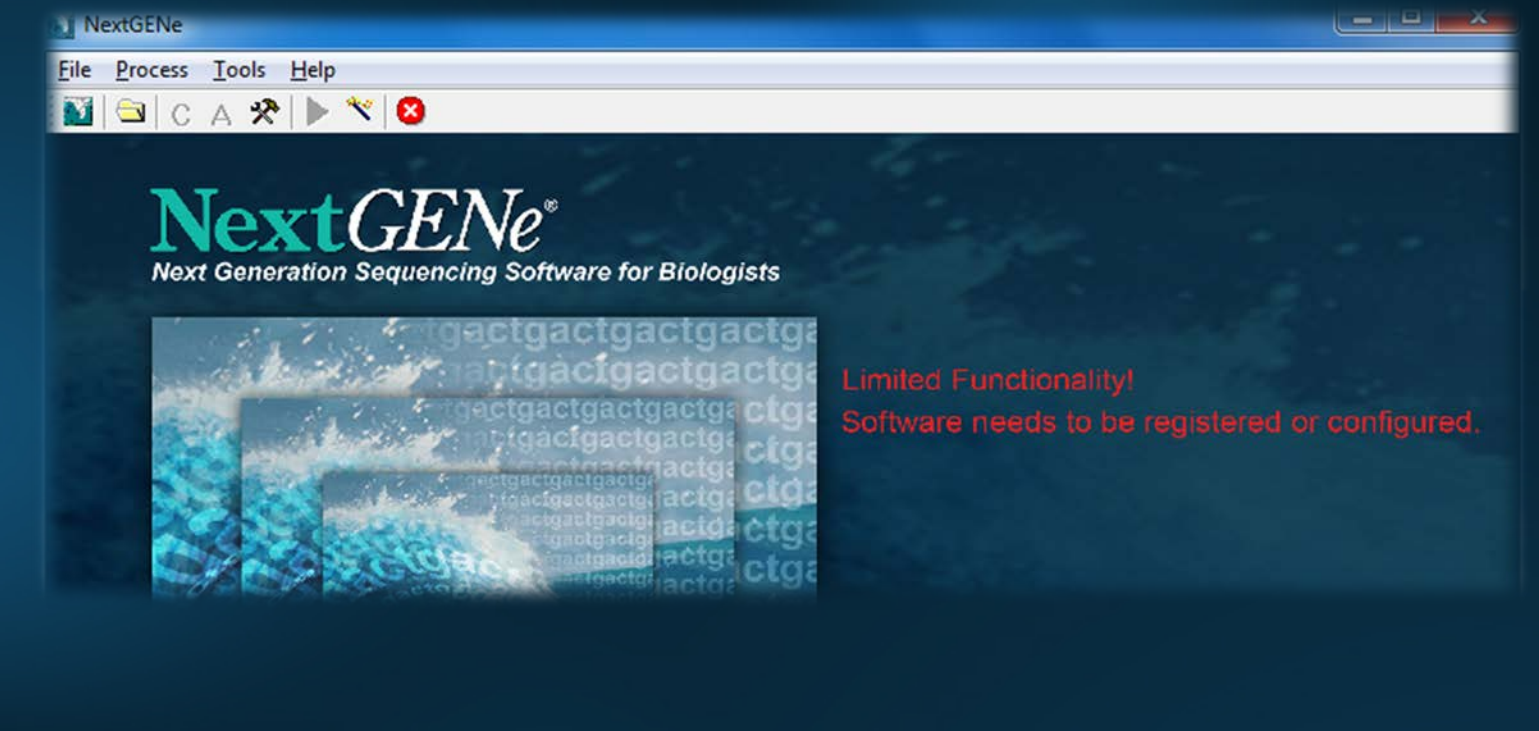

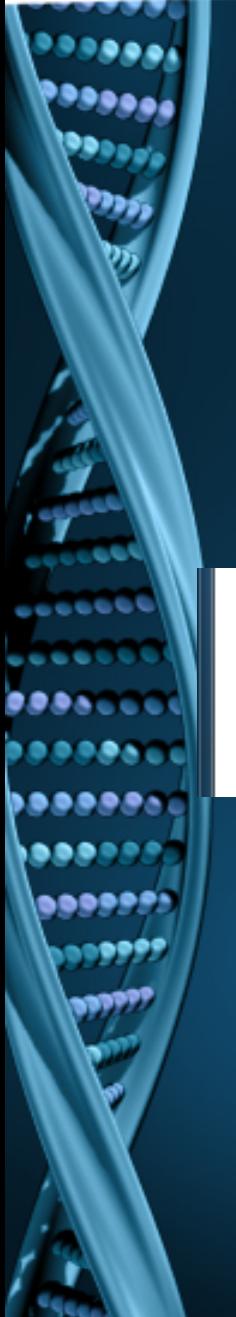

- 1. Click on "Register" shortcut from Start menu. Note: Log on to the computer as a Local Administrator. In order to meet User Account Control settings, you may also need to right-click on the "Register" shortcut and choose Run As Administrator.
- 2. Input your Account, Password and Email and click Register.

NextGENe will attempt to connect to the SoftGenetics server to continue with the online registration process.

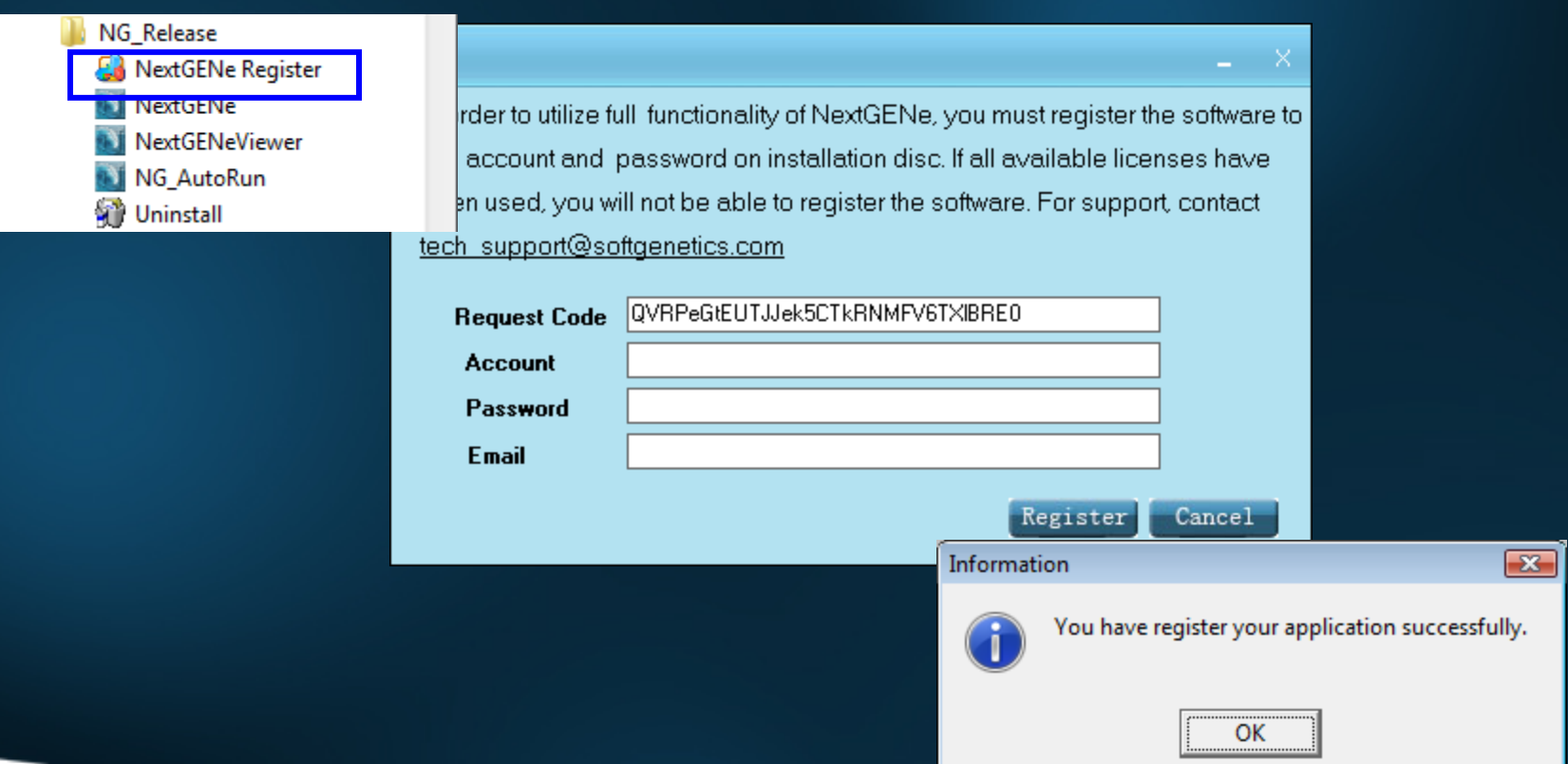

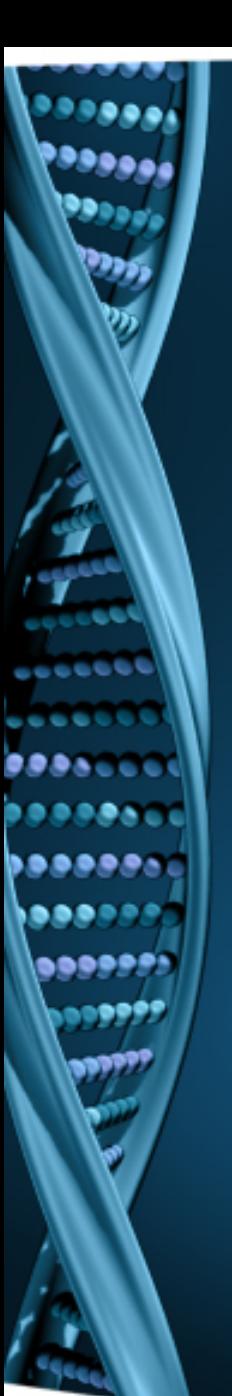

If the online registration process is completed, you will be notified with the "Successful" message.

- 1. Click OK when prompted with successful registration.
- 2. Open NextGENe.

If the registration could not be completed, you will be prompted to complete offline registration.

![](_page_3_Picture_28.jpeg)

![](_page_4_Picture_0.jpeg)

If the online registration process could not be completed successfully, you may be prompted with an error message and the Registration wizard will proceed to an offline registration step.

- 1. Email the Registration Code, Account and Password to [tech\\_support@softgenetics.com](mailto:tech_support@softgenetics.com).
- 2. SoftGenetics will send a reply email with the appropriate Registration ID.
- 3. Paste the ID into the Registration ID field and click Register.

NextGENe will validate the Registration ID.

![](_page_4_Picture_41.jpeg)

![](_page_5_Picture_0.jpeg)

If the online registration process is completed, you will be notified with the "Successful" message.

- 1. Click OK when prompted with successful registration.
- 2. Open NextGENe.

Email the Request Code, Account and Password to tech\_support@softgenetics.com by click the Copy button then pasting into email SoftGenetics will send a reply email with the appropriate Registration ID. Paste this ID into the Registration ID field below. Click registration to complete the registration process.

![](_page_5_Picture_32.jpeg)